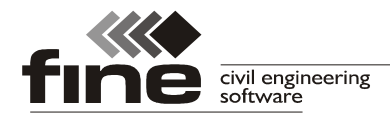

# **Truss4 verze 8**

Firma Fine s.r.o. připravila verzi 8 programu Truss4. Tato verze přináší následující změny a vylepšení:

# **Zatížení větrem na přístřešky**

Generátor zatížení nově umožňuje stanovení zatížení větrem na přístřešky a jiné otevřené stavby dle kapitoly *7.3* normy EN 1991-1-4. Výpočet je založen na výpočtu tlaků v jednotlivých částech střechy. Použita jsou následující pravidla:

- Hodnoty tvarových součinitelů *cp,net* vycházejí z tabulek *7.6* a *7.7* normy
- Pro sedlové a valbové střechy je provedeno vystřídání zatížení na jednotlivých střešních rovinách v souladu s obrázkem *7.17* pro zatížení založené na součinitelích sil. V těchto případech jsou uvažovány čtyři směry větru *JV*, *SV*, *JZ*, *SZ*.
- V místech překrývání oblastí *B* a *C* je použita vždy horší hodnota z těchto dvou oblastí

Toto řešení představuje kombinaci obou variant popsaných v normě (zatížení pomocí součinitelů sil a tlaků). Bylo k němu přistoupeno z důvodu absence nerovnoměrného zatížení na sedlové střechy v metodě založené na součinitelích tlaku. Výsledné hodnoty zatížení lze pro návrh vazníků považovat jako relativně konzervativní řešení, neboť tabulky s tvarovými součiniteli *7.6* a *7.7* jsou vytvořené jako obálka extrémních hodnot pro všechny směry větru. Prakticky by se tedy takové zatížení nemělo v konstrukci vyskytnout.

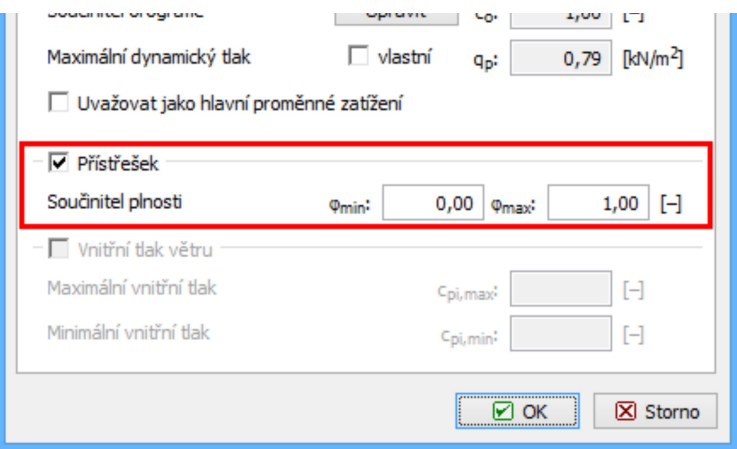

*Část "Přístřešek" v generátoru zatížení*

Pokud je zaškrtnuta volba v okně generátoru, je možné zvolit rozsah stupně uzavření přístřešku *φ* (obrázek *7.15* normy), pro který budou vyhledány nejhorší hodnoty tvarových součinitelů *cp,net*. Ve výchozím nastavení je zvolen rozsah <0;1,0>, tedy rozsah pokrývající všechny možnosti od zcela otevřeného až po zcela uzavřený přístřešek.

S ohledem na stručnost a nejasnost kapitoly *7.3* v návrhové normě doporučujeme používat zatížení na přístřešky s jednoduššími tvary střech (pultová, sedlová).

#### **Odstranění všech konstrukčních linií**

Nově lze v programech "Truss 2D" i "Truss 3D" odstranit všechny konstrukční linie jedním příkazem. Tato volba je dostupná v rozbalovacím seznamu, který lze zobrazit tlačítkem "▼<sup>"</sup> u ikony pro mazání konstrukčních linií.

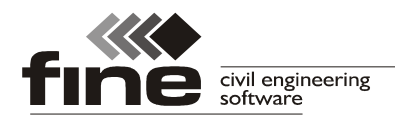

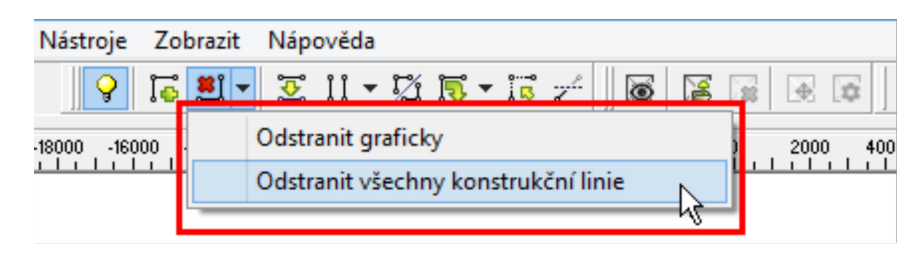

*Odstranění všech konstrukčních linií*

# **Výpis extrémních hodnot vnitřních sil pro dílce**

Statická dokumentace byla rozšířena o položku "**Extrémy vnitřních sil po dílcích**". Pomocí této části lze pro všechny (či pouze vybrané) dílce vypsat maximální hodnoty jednotlivých vnitřních sil včetně příslušných hodnot ostatních veličin. Extrémní hodnoty lze hledat jak pro zatěžovací stavy, tak pro kombinace MSÚ a MSP.

# **Obálky vnitřních sil**

V programech "**Truss 2D**" a "**Truss 3D**" lze vykreslit obálky vnitřních sil pro vybrané zatěžovací stavy či kombinace.

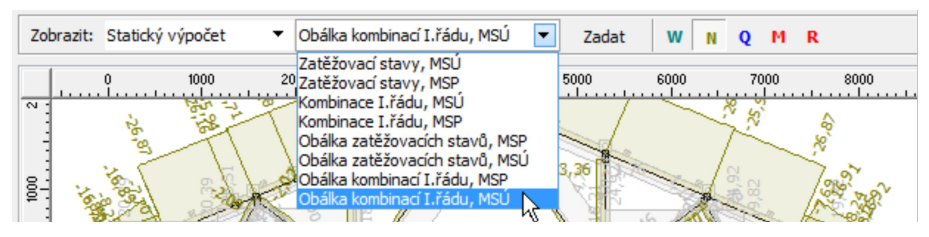

*Výběr obálky kombinací v programu Truss 3D*

Vlastnosti obálky se zadávají v samostatném okně, které se objeví po zvolení zobrazení obálky v rozbalovacím seznamu. Toto okno lze opětovně spustit tlačítkem "**Zadat**".

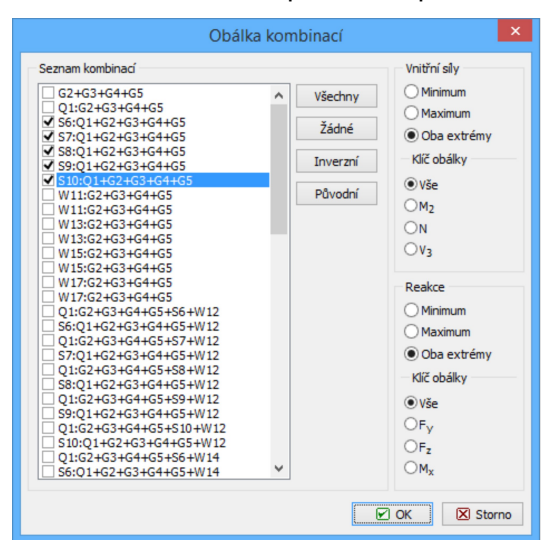

*Dialogové okno s vlastnostmi obálky vnitřních sil*

V dialogovém okně lze volit zatěžovací stavy či kombinace, které mají být obsaženy v obálce, a též vybrat "**Klíč obálky**", tedy způsob, jak má být obálka vytvořena. Pokud je zvolena varianta "**Vše**", budou všechny průběhy veličin (*M*, *N*, *V*) vytvořeny jako extrémní hodnoty ve všech bodech konstrukce. Pokud bude zvolena jako "**Klíč obálky**" jedna z veličin, bude tato vykreslena jako obálka extrémních hodnot. Ostatní veličiny budou zobrazovat hodnoty v kombinaci, která je v daném bodě pro klíčovou veličinu rozhodující.

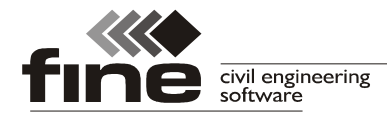

## Změna orientace diagonál v "Generátoru výpletu"

Generátor výpletu nově obsahuje režim pro otáčení orientace diagonál. Režim lze zapnout pomocí nového tlačítka v nástrojové liště "**Diagonály**". Kliknutím na diagonálu v generátoru se změní stoupající diagonála na klesající a naopak.

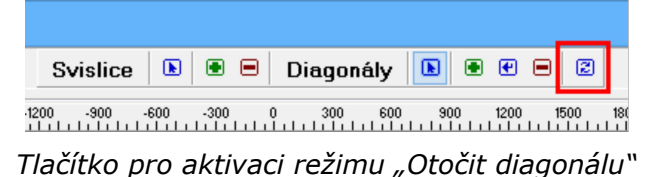

#### **Nový vzhled ikon**

Nástrojové lišty mají aktualizovaný vzhled ikon.

# **Truss 3D**

#### **Prohlížení výsledků posouzení a úpravy vazníků**

V části "**Posouzení**" lze nově prohlížet výsledky posouzení a provádět nejběžnější úpravy vazníků. Pokud je na hlavní pracovní ploše zobrazen náhled vazníku, lze v rozbalovacím seznamu nad pracovní plochou volit režim zobrazení.

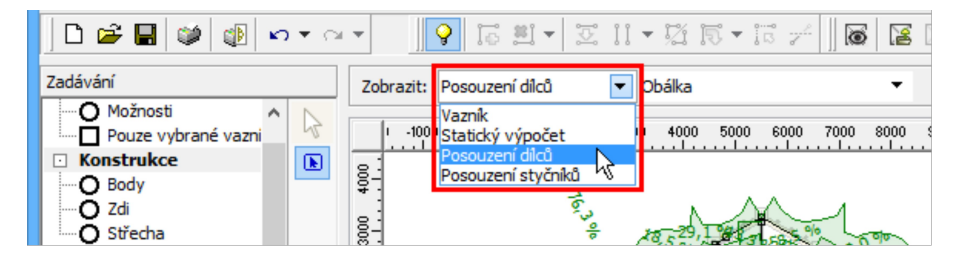

*Volba režimu zobrazení*

Pracovní plocha je aktivní, při kliknutí levým tlačítkem na dílec se otevře okno s vlastnostmi přířezu (v režimech "Vazník" a "Statický výpočet"), respektive s podrobnými výsledky posouzení (v režimech "**Posouzení dílců**" a "**Posouzení styčníků**"). Kliknutí levým tlačítkem na styčníkovou desku se zobrazí okno pro úpravu desky (pokud je vazník posouzený, tak včetně podrobného výpisu posouzení). Při kliknutí na značku styčníku či podporu a klín se otevře okno s vlastnostmi detailu.

Při kliknutí pravým tlačítkem lze vyvolat místní nabídky s nejčastěji používanými funkcemi pro úpravu vazníků.

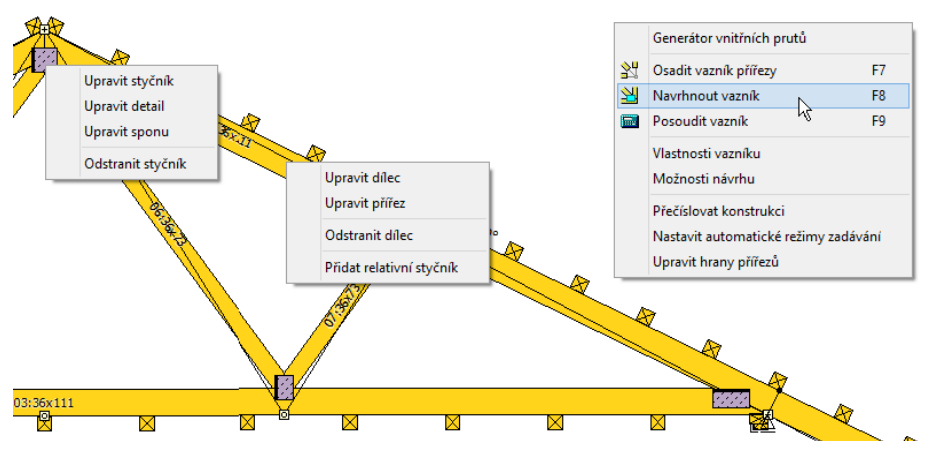

*Místní nabídky pro styčníky, dílce a vazník*

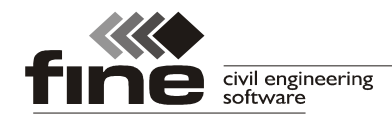

Při kliknutím pravým tlačítkem nad dílcem se zobrazí kontextová nabídka pro úpravu dílců (upravit dílec či přířez, odstranit dílec, přidat relativní styčník), při kliknutí nad deskou, pozednicí či značkou styčníku nabídka pro úpravu styčníků (upravit styčník, detail, sponu, odstranit styčník, převést relativní na absolutní) a při kliknutí mimo vazník pak obecná nabídka pro vazník (generátor vnitřních prutů, osadit/navrhnout/posoudit, okna "Vlastnosti vazníku" a "**Možnosti návrhu**" pro daný vazník, přečíslovat konstrukci, režimy zadávání, upravit hrany přířezů). Aktivní objekt, pro který bude zobrazena místní nabídka, je na pracovní ploše vždy zvýrazněn fialovou barvou.

# **Pultový přístavek**

Při sestavování makra pro střešní roviny lze využít nový krok "**Pultový přístavek**". Tento krok lze využít v případě velkých vikýřů hambalkových krovů, u střech, na které navazují v okapu různé přístavky s menším sklonem nebo u valbových konstrukcí, kde má vzniknout přístavek bez hřebene.

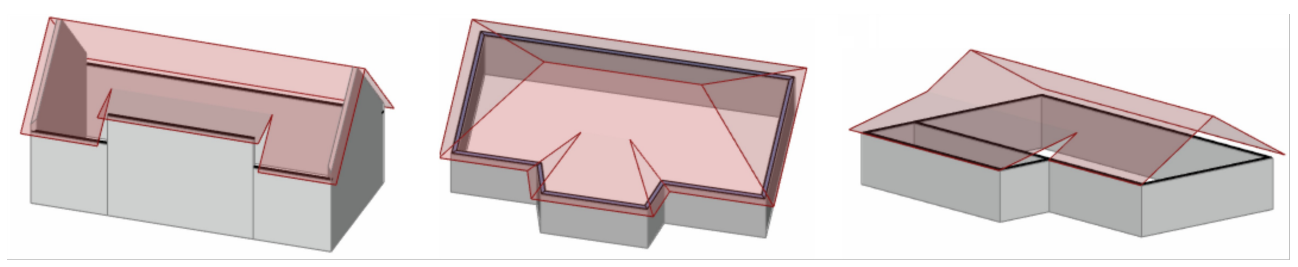

*Ukázky použití pultového přístavku*

#### **Zkrácení nároží detailem valba**

Seříznutý konec nároží lze nyní jednoduše vytvořit přidáním kroku valba. Základem postupu je vymodelování konstrukce bez seříznutí. Následně může být použit krok "**Valba**", které podobu nároží upraví na potřebný tvar. Jednoduchá ukázka je vidět na následujícím obrázku.

Při tomto řešení jsou zachovány všechny zadané sklony (na rozdíl od "**Polygonální valby**").

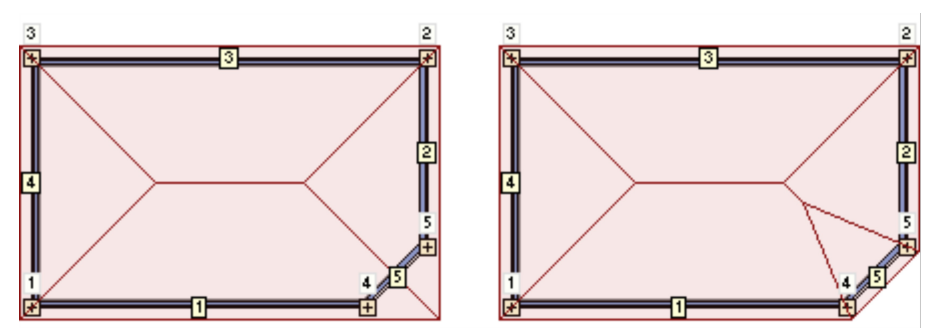

*Základní obdélníková střecha na obrázku vlevo je doplněna krokem Valba (zdi 5,1,2) na druhém obrázku*

# **Uchovávání ručního návrhu kování**

Pokud je jakékoliv kování upraveno ručně, opětovný automatický návrh již tuto úpravu nepřepíše. Automatický návrh pro takto upravené kování lze opětovně zapnout nastavením "**Použít automaticky navržené kování**" v dialogovém okně s vlastnostmi kování.

# **Klávesové zkratky**

V programu Truss 3D jsou nově dostupné následující klávesové zkratky:

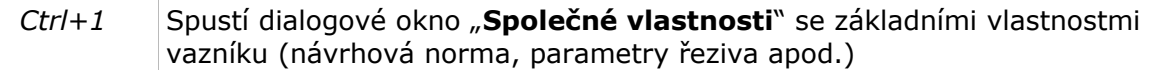

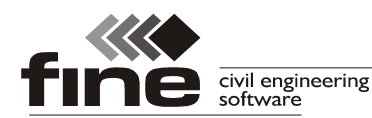

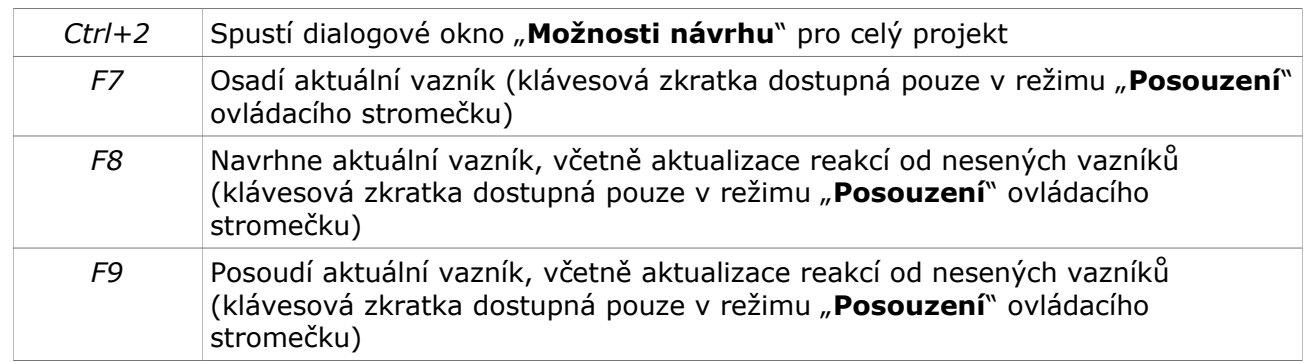

# **Truss 2D**

# **Generátor zatížení**

Do programu byl přidán (obdobně jako v programu "**Truss 3D**") generátor zatížení. Generátor lze spustit tlačítkem "<sup>[5]</sup>" u tabulky zatěžovacích případů. Rozsah zadávání v obou programech se neliší.

S ohledem na komplikovaná pravidla pro tvorbu zatížení větrem dle EN 1991-1-4 nelze získat přesné výsledky v souladu s normou bez znalosti kompletní geometrie střechy. Proto je získané zatížení větrem relevantní především pro jednoduché tvary vazníků (sedlový, pultový, námětek, valbový), jejichž rozpon je roven šířce budovy. V ostatních případech nelze vyloučit odchylky od normou zamýšlených hodnot. Oproti programu "Truss 3D" je nutné navíc na záložce "**Poloha vazníku**" zvolit druh střechy (dle kterého se vybírají z normy tvarové součinitele *cpe*), rozměry budovy (u valbové střechy též sklon čelní valby) a polohu vazníku v konstrukci. Poloha vazníku se zadává kliknutím na jednu ze čtyř oblastí ve schématu střechy, zásadní pro volbu je vzdálenost vazníku od okraje střechy. Jako výchozí je zvolena oblast *3*, tedy poloha, která představuje typický vazník v konstrukci bez významného vlivu blízkých okrajů střechy. Volba oblastí pro stanovení tvarových součinitelů z normy probíhá pro jednotlivé oblasti střechy dle následující tabulky:

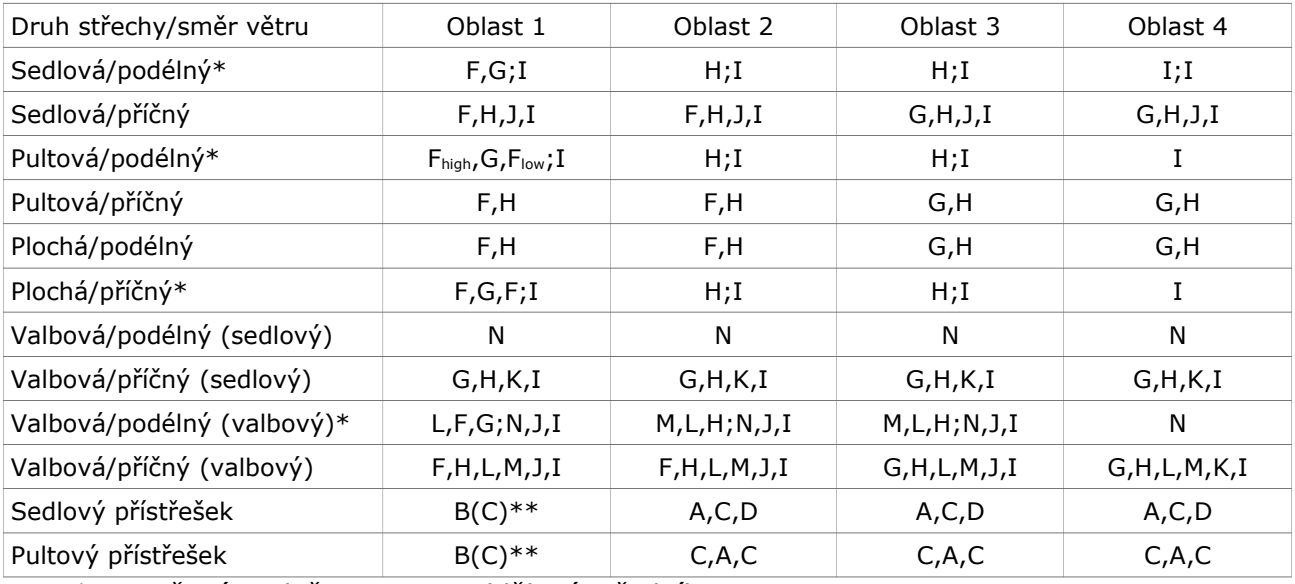

*\* Uvažovány dvě varianty, oddělené středníkem*

*\*\* V rozích se vybere horší z hodnot*

# **Kóta "Montážní výška vazníku"**

Do možností kótování byla přidána nová svislá kóta, která spojuje spodní hranu dolního

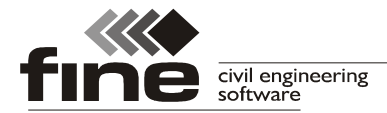

pásu a vrchol vazníku. Tato kóta usnadňuje sestavení vazníků s přesahy krokví.

#### **Vodorovné a šikmé kóty současně**

Vybrané kóty (především délky a osazovací body na horních pásnicích) lze zobrazit zároveň jak po délce šikmých horních pásnic a krokví, tak jako vodorovné průměty.

#### **Výpočet a posouzení průhybu mezi styčníky**

Průhybová čára je nyní počítána automaticky po celé délce dílce, a to včetně stanovení lokálních extrémů. Není tedy nutné v místech očekávaných extrémních hodnot vkládat prázdné relativní styčníky.

# **Klávesové zkratky**

V programu Truss 2D jsou nově dostupné následující klávesové zkratky:

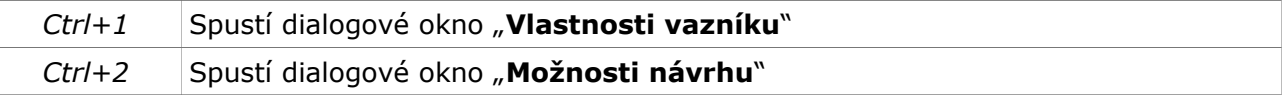